# MANUAL PENGGUNA

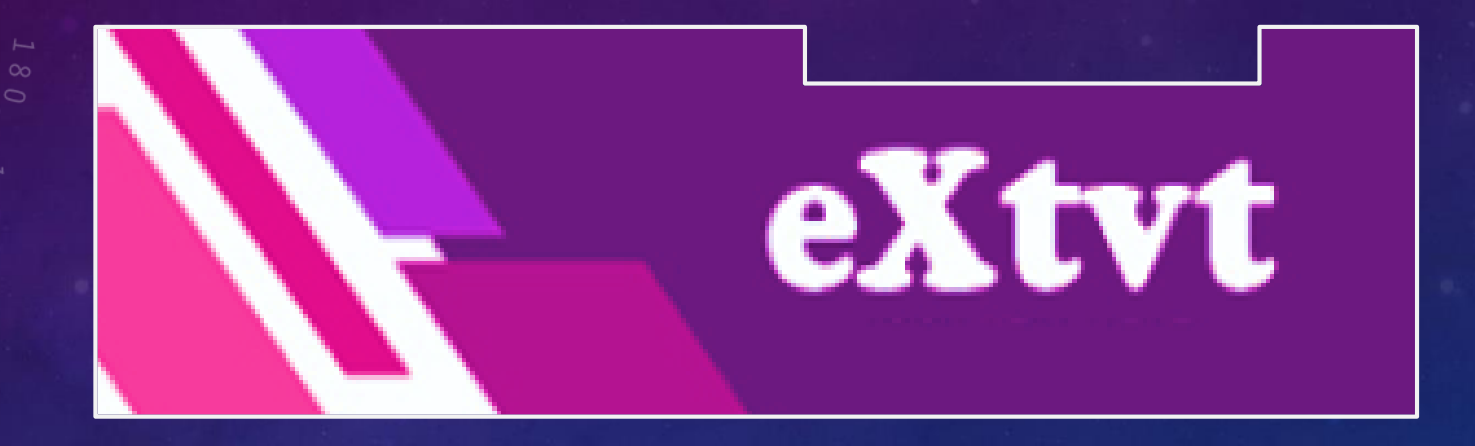

## **PENYEMAK LAPORAN**

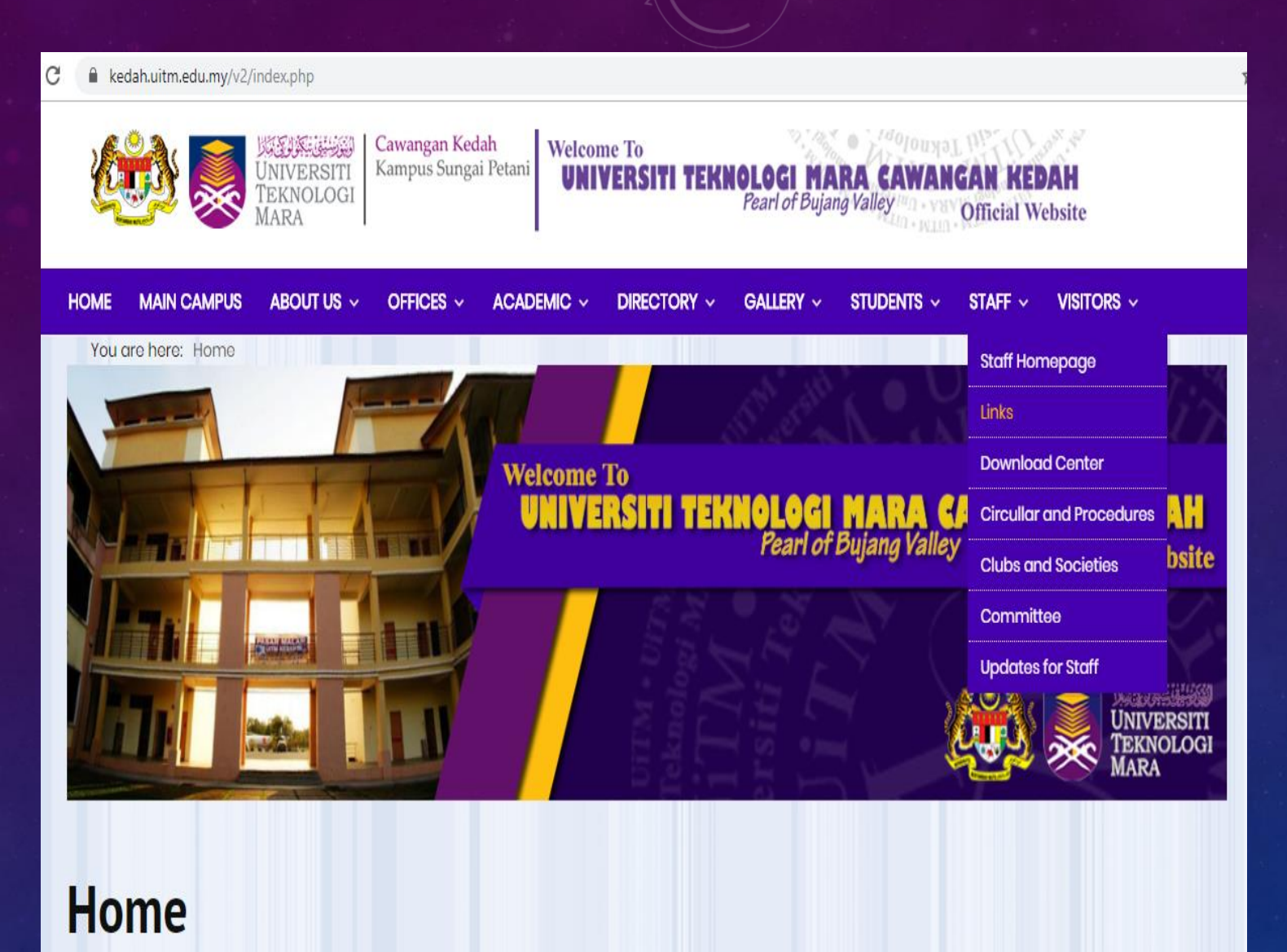

1. Buka laman web UiTM Cawangan Kedah di [https://kedah.uitm.edu.my](https://kedah.uitm.edu.my/v2/) /v2/

2. Klik menu **STAFF** dan pilih **Links**

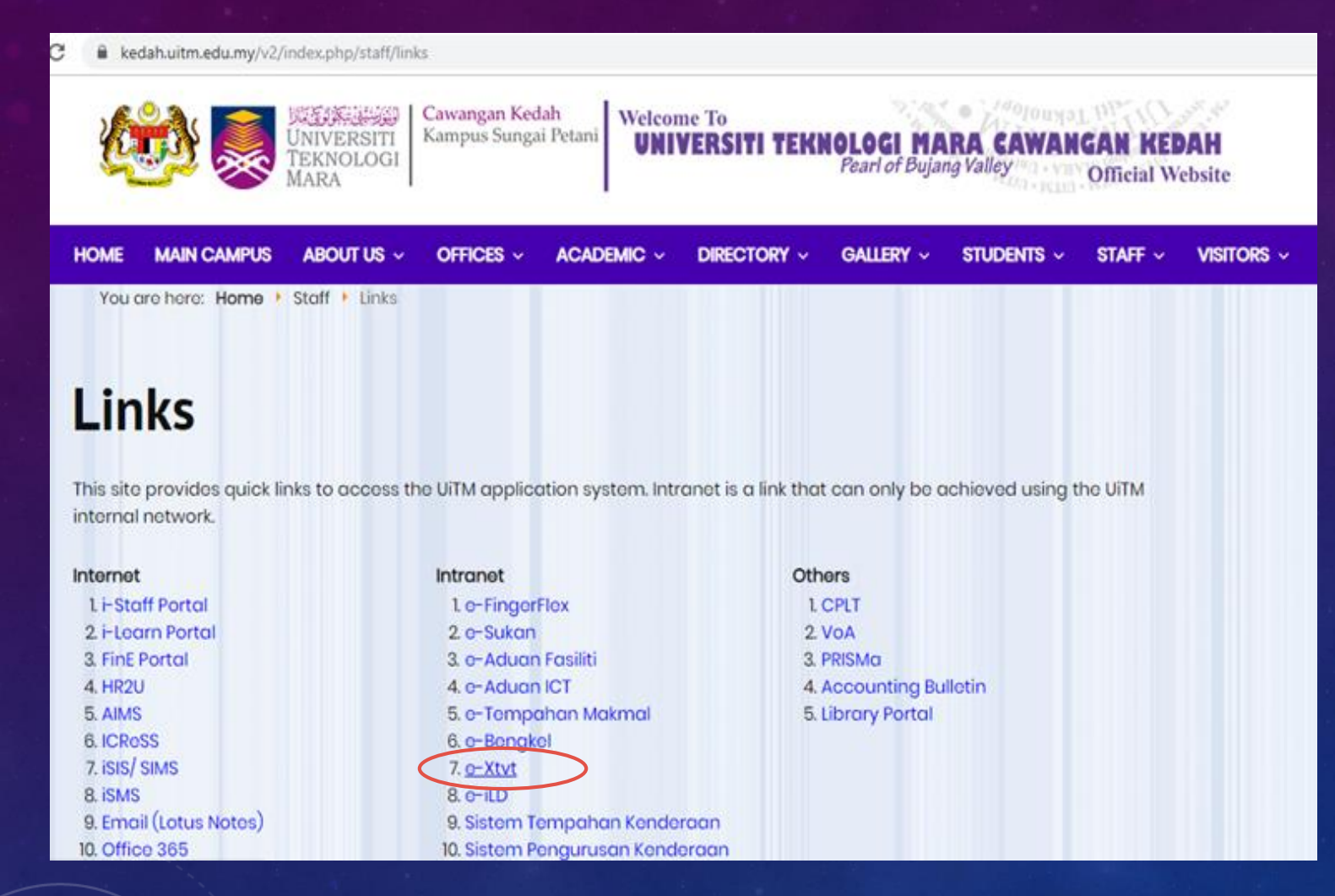

### 3. Klik pada menu **e-Xtvt**

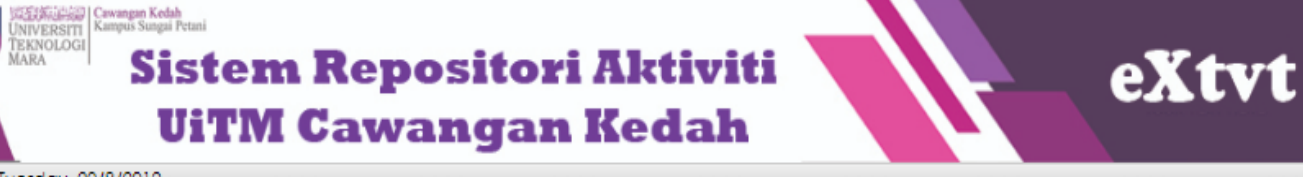

3:53:18 P.M. Tuesday, 20/8/2019

#### **LOG MASUK**

### **Nombor Pekeria:** 219464

Nombor Kad Pengenalan: (tanpa -)

> ............ **MASUK**

**MANUAL PENGGUNA** 

Penyedia Laporan Penyemak Laporan

Moderator Sistem

### **CARIAN AKTIVITI**

· Bulanan Tahunan · Status

Kategori Peserta

Kluster Program

Kluster Masyarakat

· Tabung

· Liputan

KPI

#### **PENGENALAN SISTEM eXtvt**

Sistem Repositori Aktiviti UiTM Cawangan Kedah atau ringkasnya eXtvt, merupakan arkib dalam talian berperanan untuk mengumpul maklumat aktiviti yang telah dijalankan oleh UiTM Cawangan Kedah, terutamanya aktiviti-aktiviti yang melibatkan pelajar dan masyarakat. Ia juga merupakan platform memperkenalkan UiTM Cawanaan Kedah kepada masyarakat luar disamping boleh menggalakkan semua pihak melaksanakan aktiviti yang dapat memberi impak kepada semua.

Akses ke sistem ini terbahagi kepada 3 iaitu:

#### 1. Penvedia

Staf yang bertanggungjawab memasukkan maklumat aktiviti fakulti/ jabatan/ bahagian/ unit/ kelab/ persatuan/jawatankuasa masing-masing.

### 2. Penvemak

Staf yang bertanggungjawab membuat semakan atas maklumat yang dimasukkan oleh penyedia laporan.

### 3. Moderator

Staf yang dilantik untuk membuat semakan dan seterusnya mengesahkan laporan yang dibuat bagi membolehkan maklumat dipaparkan bagi rujukan semua.

\*Sebarang masalah berkaitan proses, sila hubungi Unit Kualiti manakala masalah berkaitan teknikal sistem, mohon hubungi Seksyen ICT.

# 4. Log masuk sistem dengan nombor pekerja dan nombor kad pengenalan.

### 5. Klik bebutang MASUK

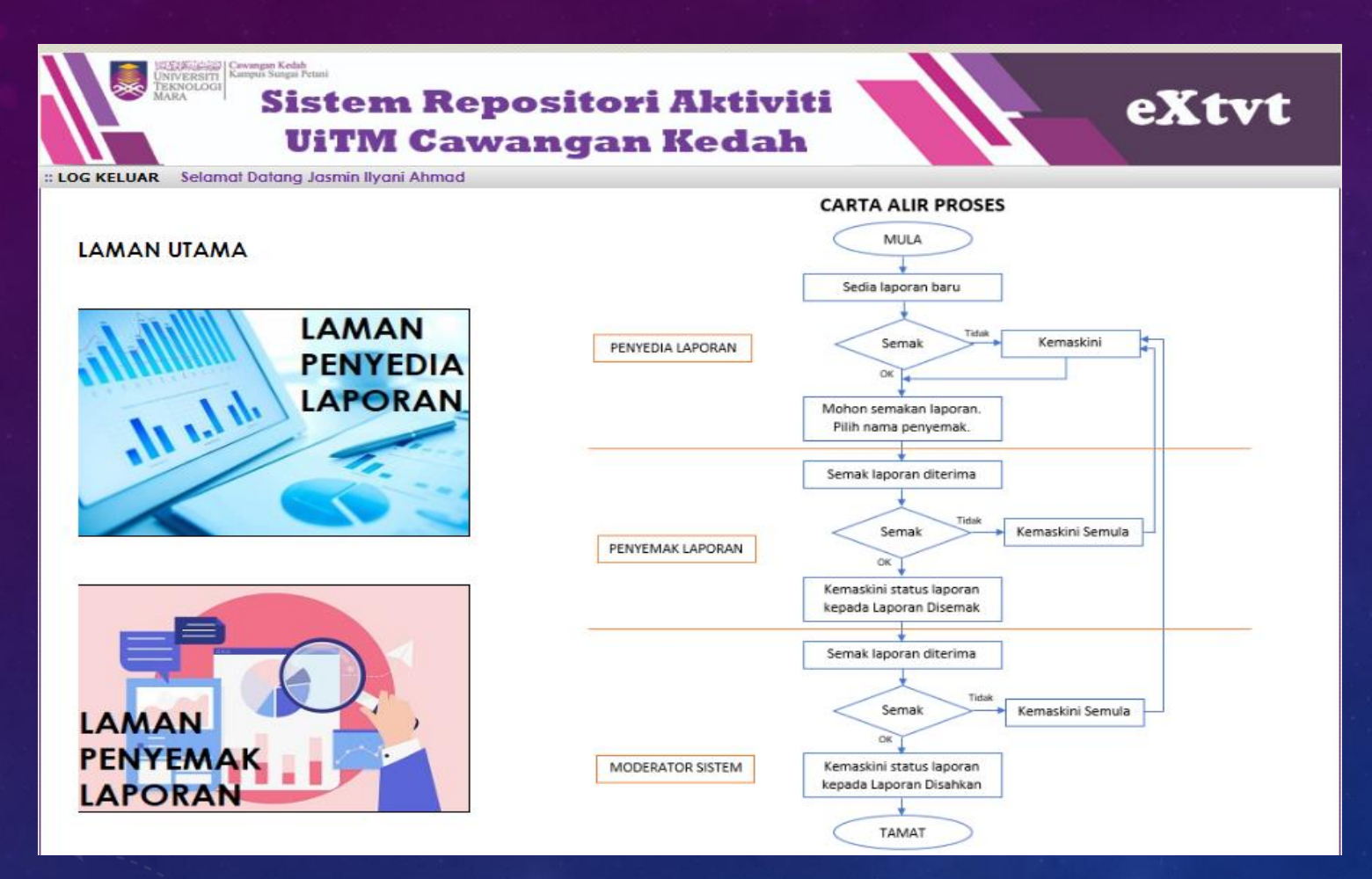

### 6. Klik LAMAN PENYEMAK **LAPORAN.**

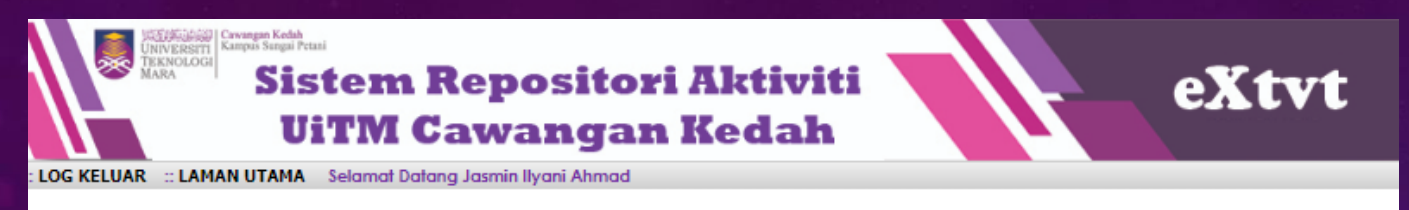

### **LAMAN PENYEMAK LAPORAN**

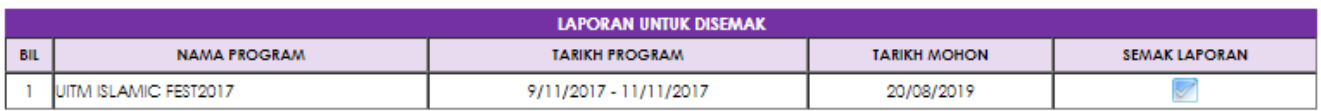

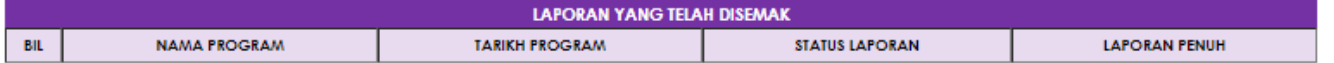

#### **RUJUKAN STATUS:**

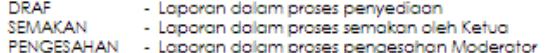

KEMASKINI SEMULA - Laporan perlu dikemaskini semula oleh penyedia. DISEMAK - Laporan telah disemak oleh Ketua **DISAHKAN** 

- Laporan telah disahkan oleh Moderator

7. Laporan yang baru dihantar oleh Penyedia Laporan akan berada di senarai **Laporan Untuk Disemak.**

8. Klik pada **bada kulu** pada ruangan **SEMAK LAPORAN** untuk menyemak laporan yang telah dihantar.

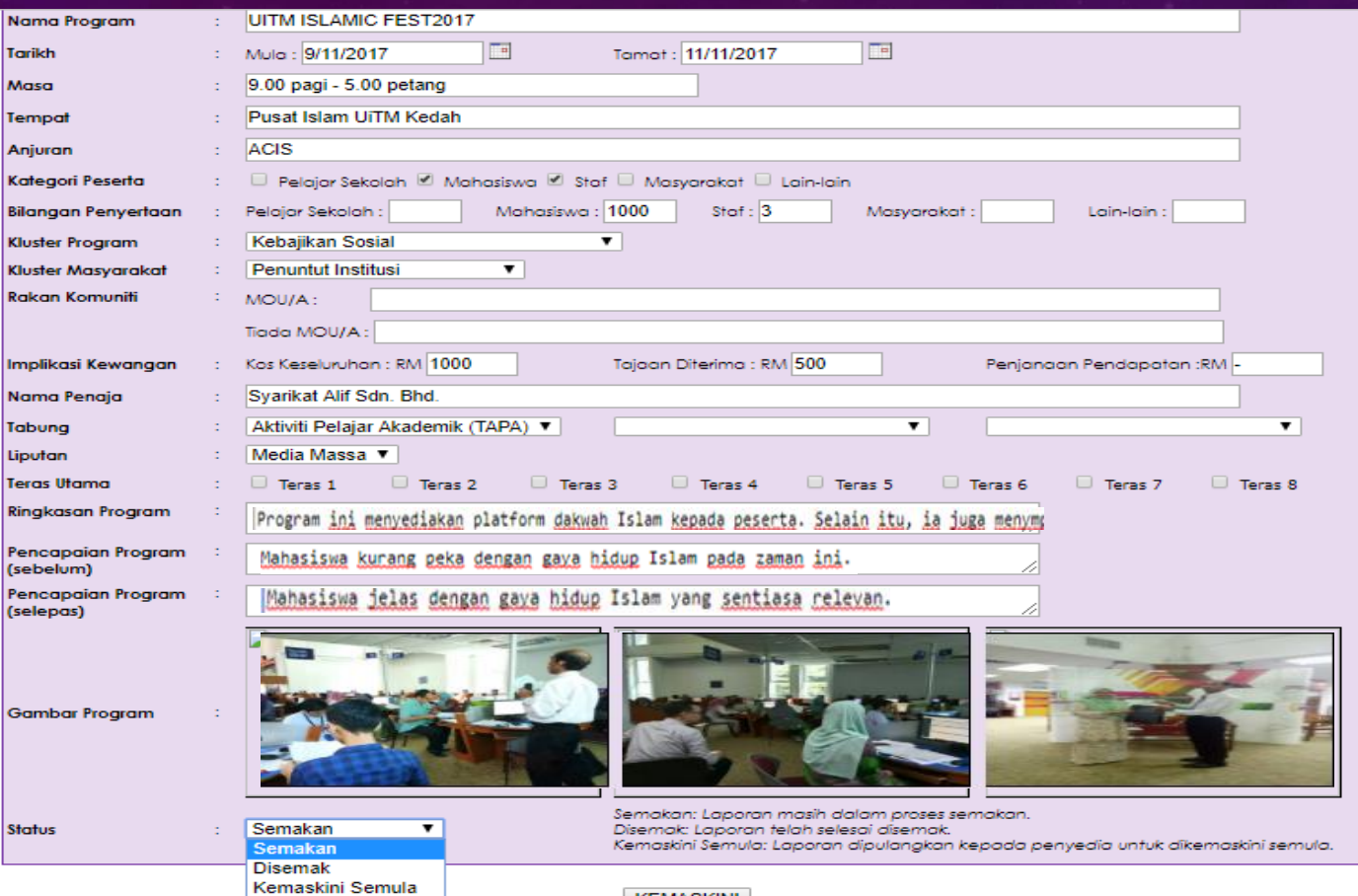

9. Semak laporan yang dihantar. Sekiranya masih dalam proses semakan, biarkan status kepada **Semakan** dan klik bebutang **KEMASKINI.**

10. Sekiranya, semakan telah selesai, tukar status kepada **Disemak** dan klik bebutang **KEMASKINI.**

11.Sekiranya terdapat maklumat masih belum lengkap, laporan boleh disimpan dahulu dan dikemaskini kemudian.

### Not secure | ikedah.uitm.edu.my/iAktiviti/eXtvt/s\_semak1.php

www.ikedah.uitm.edu.my says Laporan telah disemak.

# $OK$

### 12. Kotak mesej akan terpapar dan klik bebutang **OK.**

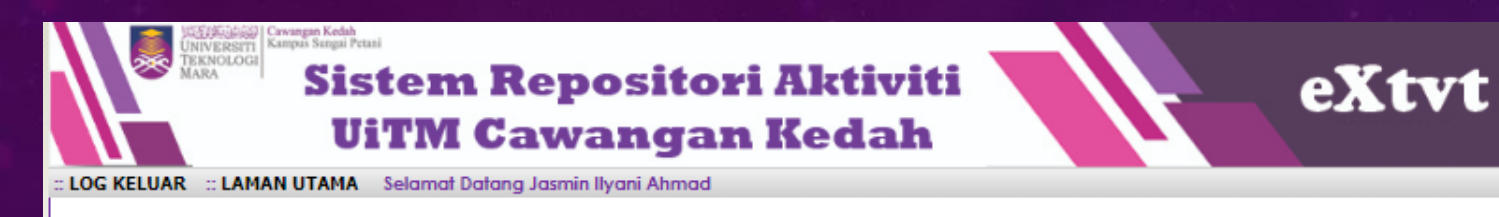

### **LAMAN PENYEMAK LAPORAN**

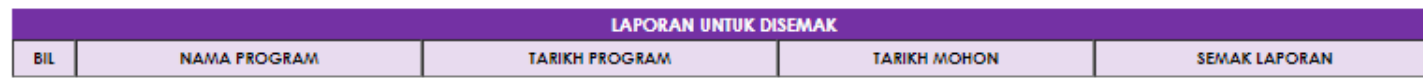

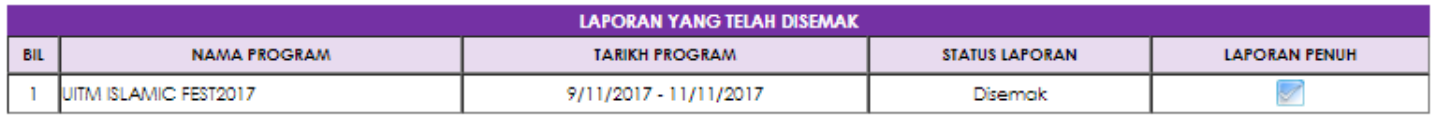

**DISEMAK** 

**DISAHKAN** 

#### **RUJUKAN STATUS:**

- **DRAF** - Laporan dalam proses penyediaan SEMAKAN - Laporan dalam proses semakan oleh Ketua
- PENGESAHAN - Laporan dalam proses pengesahan Moderator
- KEMASKINI SEMULA - Laporan perlu dikemaskini semula oleh penyedia
	- Laporan telah disemak oleh Ketua
		- Laporan telah disahkan oleh Moderator

13. Laporan yang telah disemak akan berada pada senarai **Laporan Yang Telah Disemak.** 

14. Laporan yang berstatus **Disemak** akan dihantar kepada **Moderator** untuk disahkan.

# **Terima Kasih.**